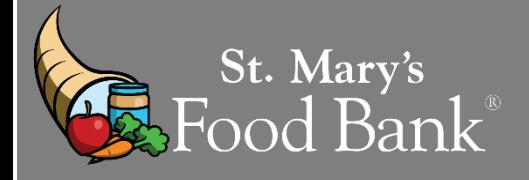

#### STEP 1: Login into your account in Link2Feed and click "Case Management"

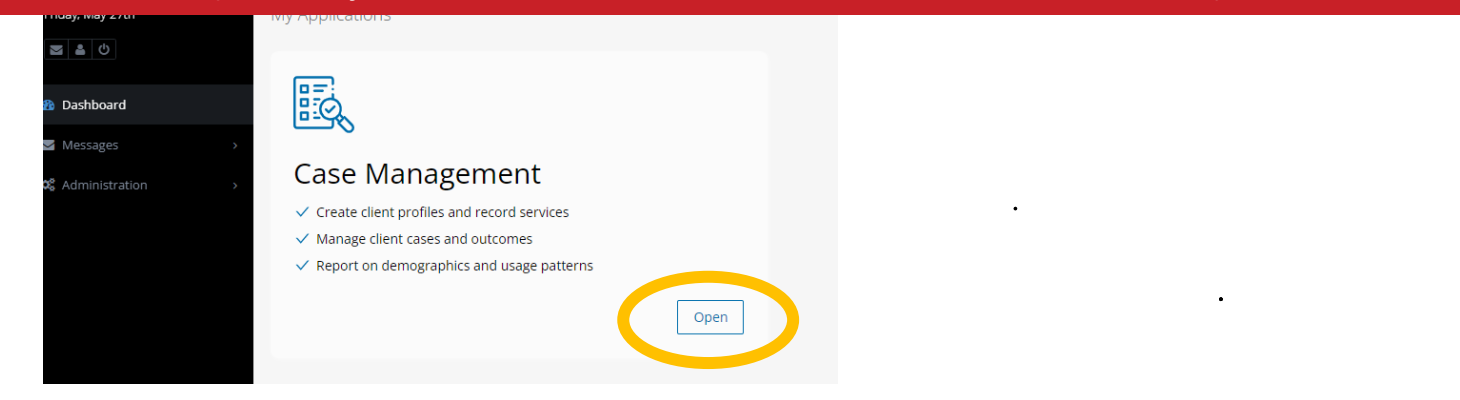

# STEP 2: Serch by Client's Name, Birthday, or Client ID OR click "New Client"

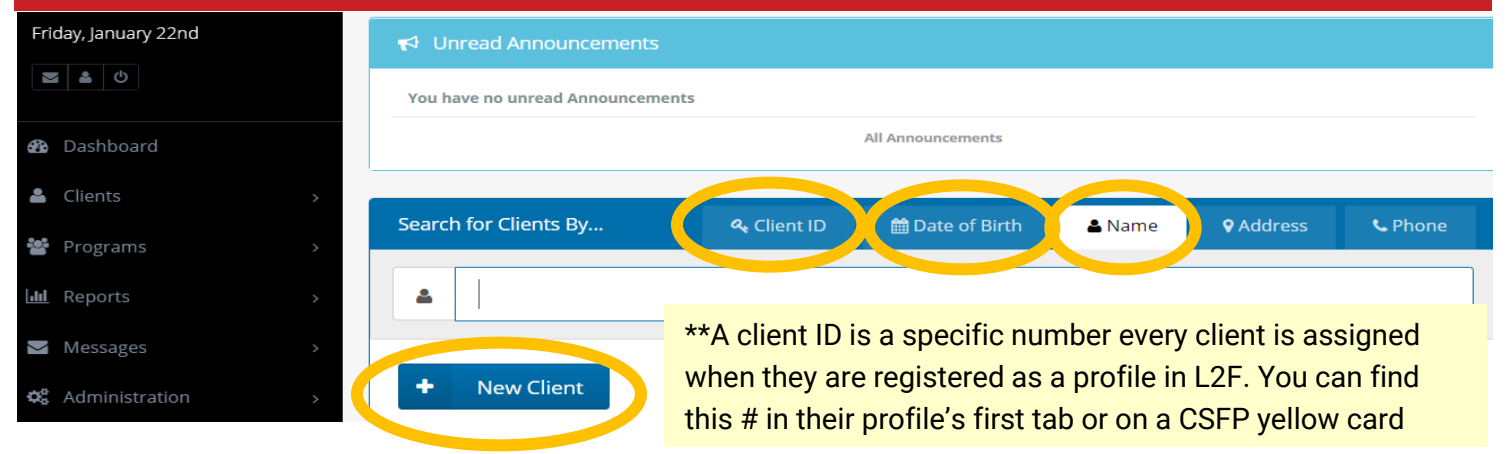

# STEP 3: If the client's profile is complete, click "Services" to record the visit

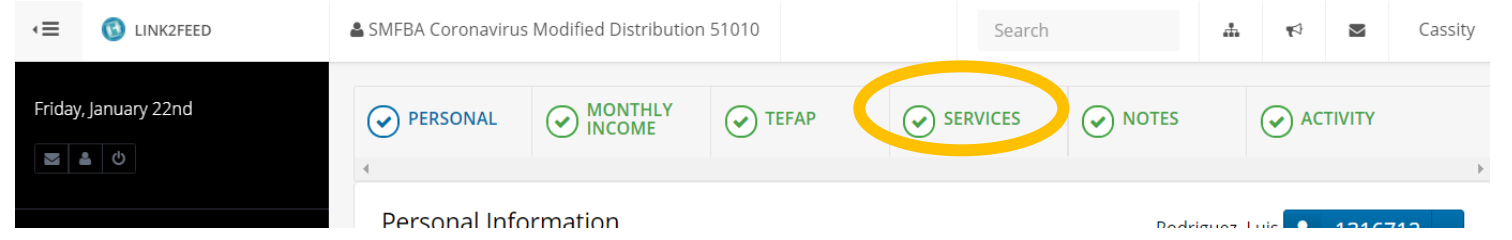

STEP 4: If the CSFP Visit says "Eligible" or "Active" then the client is ready to be entered in, skip to Step 5. If your CSFP Visit is highlighted "grey" go to 4A.

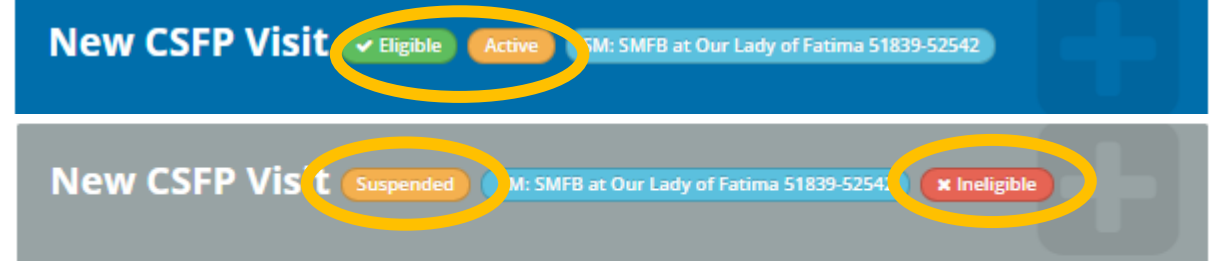

STEP 4A. If the "CSFP Visit" is grey and will not let you click on the service bar, then the client is not eligible to receive a box. Click on the "CSFP" tab at the top to see client's CSFP details.

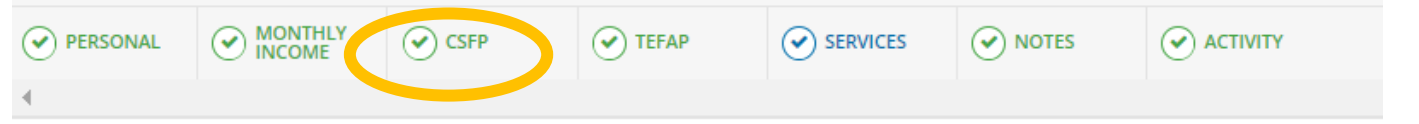

STEP 4B. Halfway down the client's CSFP page is "Eligibility Criteria." All items in green mean the client is meeting the eligibility requirement. If you see an item in red, the client needs to fix the criteria.

Eligibility Criteria Save Changes to update criteria

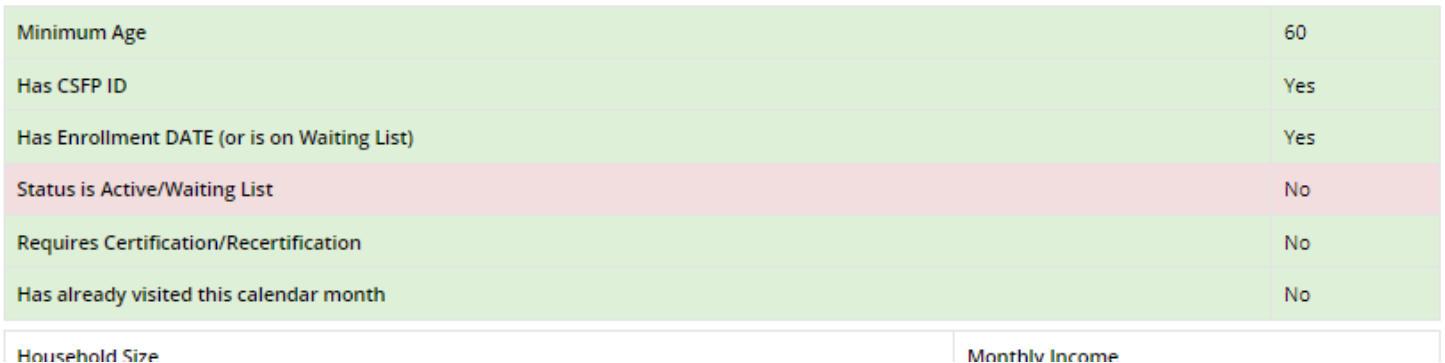

# STEP 4C. All items in red MUST be fixed before a client's Service tab is in "eligible" status. If a client needs recertification, click on the "Recertify" button

Recertify

.<br>"

Certification/Recertification Log

STEP 4D. Every year a client needs a "Recertification" that declares they still meet the same eligible income requirements, are still interested in the program, and will pick up food each month. Click save once inputted. Return to "Service Tab" to record client visit.

**Client eSignature** 

#### **Disclaimer**

I certify that my gross household income is equal to or below 130 percent of the current federal poverty guidelines as applicable to my household size, I have reviewed the current income eligibility chart and received an explanation of countable and non-countable income.

I understand that I must pick up my food regularly and that I may be terminated from CSFP if I fail to pick up my food. In the event that I am unable to pick up my food, please release it to the Proxies listed in my profile.

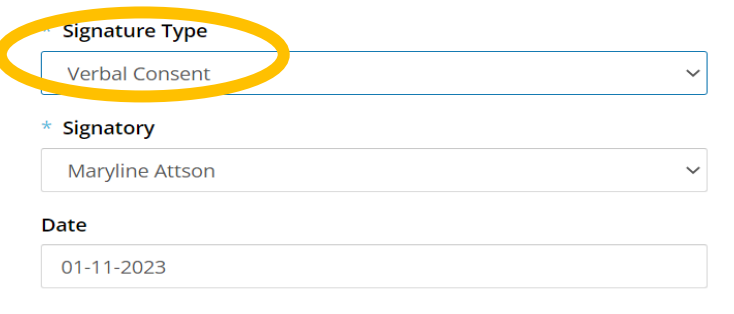

#### STEP 5: Select date of distribution and "reason for their visit" is an optional field

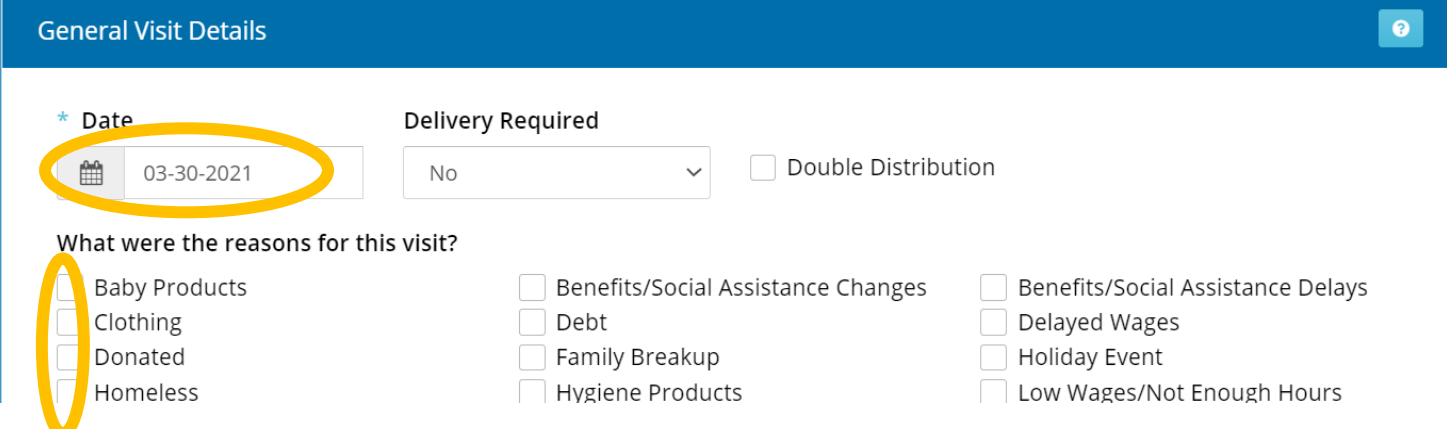

#### STEP 6: Choose which client is receiving CSFP services in household

Who from the household is receiving services for this visit?

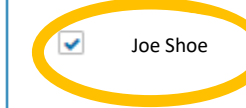

#### STEP 7: Check if the client was given cheese or not

Food & Items / Services Provided

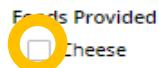

### STEP 8: Drop down "Signature Type" down to "Verbal Consent". Click "Save"

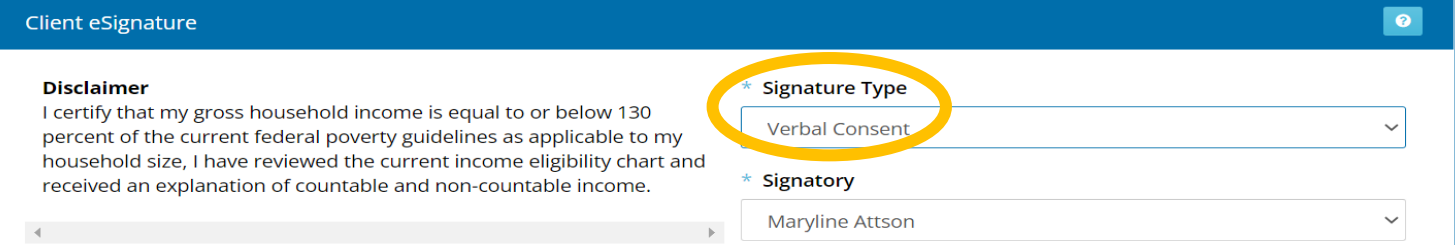

## STEP 9: If done correctly, the page will reload and your visit will show recorded

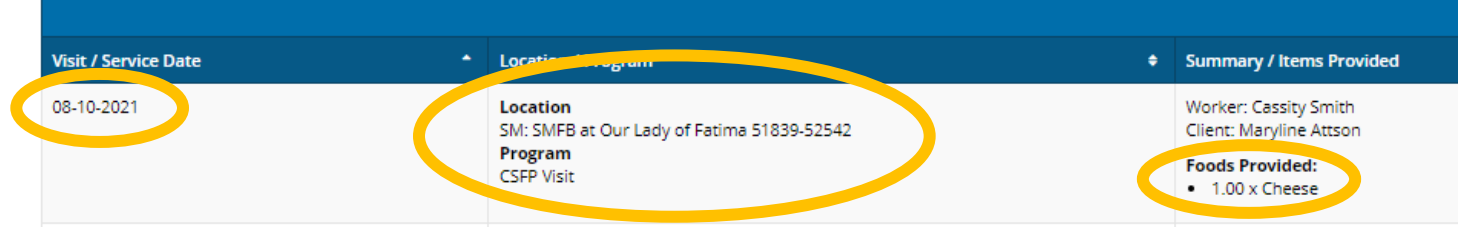